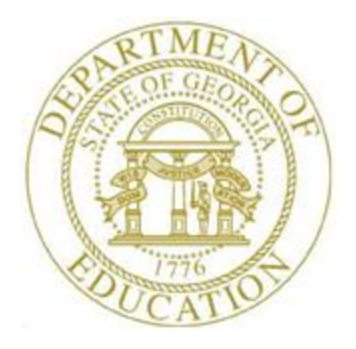

# PCGENESIS PAYROLL SYSTEM OPERATIONS GUIDE

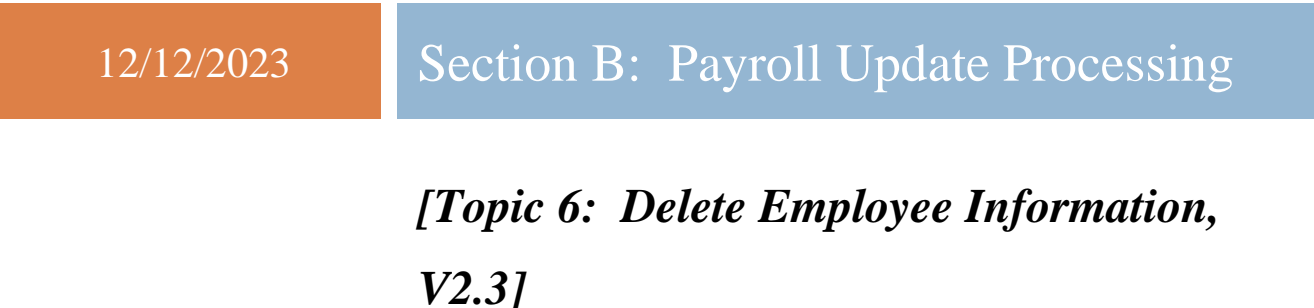

# *Revision History*

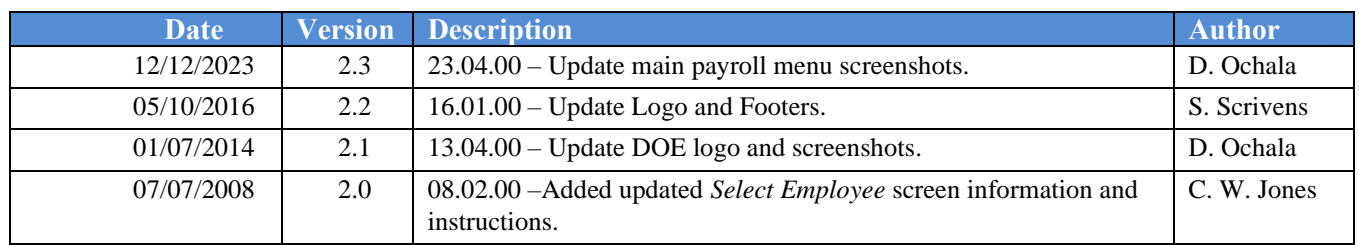

# *Table of Contents*

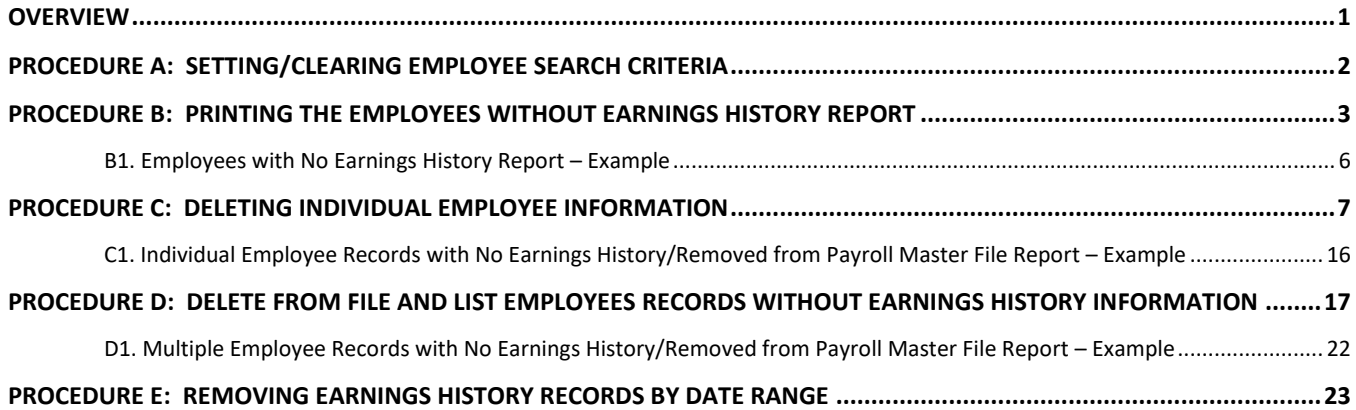

### <span id="page-3-0"></span>*Overview*

Employee record deletion includes the following procedures:

• Creating a listing of employee records without earnings history information to determine if the records require removal from PCGenesis. Refer to *B1. Employees with No Earnings History Report – Example* for an example of this report.

This procedure will not remove employees' information if the **Include on CPI?** flag has been set to **Y** (Yes). The *Earnings History Report* will identify the records of this type. Refer to *Section B: Payroll Update Processing, Topic 3: Update/Display Personnel Information* for the instructions to reset the **Include on CPI?** flag.

- Deleting specific employee's records and generating a listing of the records deleted. Refer to *C1. Individual Employee Records with No Earnings History/Removed from Payroll File – Example* for an example of this report.
- Deleting employee records without earnings' history information and generating a listing of the records deleted. Refer to *D1. Multiple Employee Records with No Earnings History/Removed from Payroll Master File Report – Example* for an example of this report.

The following guidelines apply to deleting employee information:

- PCGenesis does not allow the deletion of employee records with earnings history information until the user removes the information from the PCGenesis *HISTORY* file*.*
- *Inactivating* an employee's record allows the clearing of all gross salary information, and prevents payroll processing for the employee. For example, when an employee is on leave without pay, or when an employee will not receive pay during a specific time frame, the record should be *inactivated*. For the employee to be included in payroll processing at a later point in time, reactivate the employee's record; that is, the PCGenesis user must reverse the *inactivation.* (On the other hand, when deleting the employee's record, re-enter all of the employee's payroll information.

*Selecting (F15 – Description Code Lookup) and (F28 - Help Screens) when offered provides additional assistance with the entry of information.* 

### <span id="page-4-0"></span>*Procedure A: Setting/Clearing Employee Search Criteria*

Refer to the *Payroll System Operations Guide, Section B: Payroll Update Processing, Topic 1: Set/Clear Employee Search Criteria* for instructions.

> **Georgia Department of Education December 12, 2023** • **7:07 AM** • **Page 2 of 23 All Rights Reserved.**

### <span id="page-5-0"></span>*Procedure B: Printing the Employees without Earnings History Report*

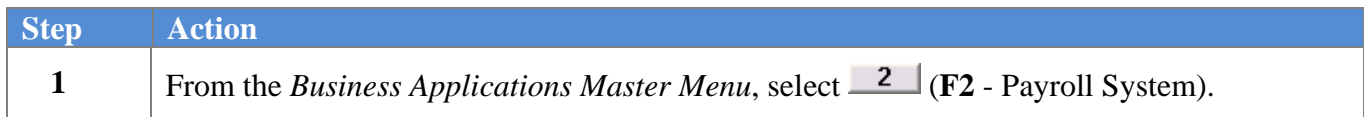

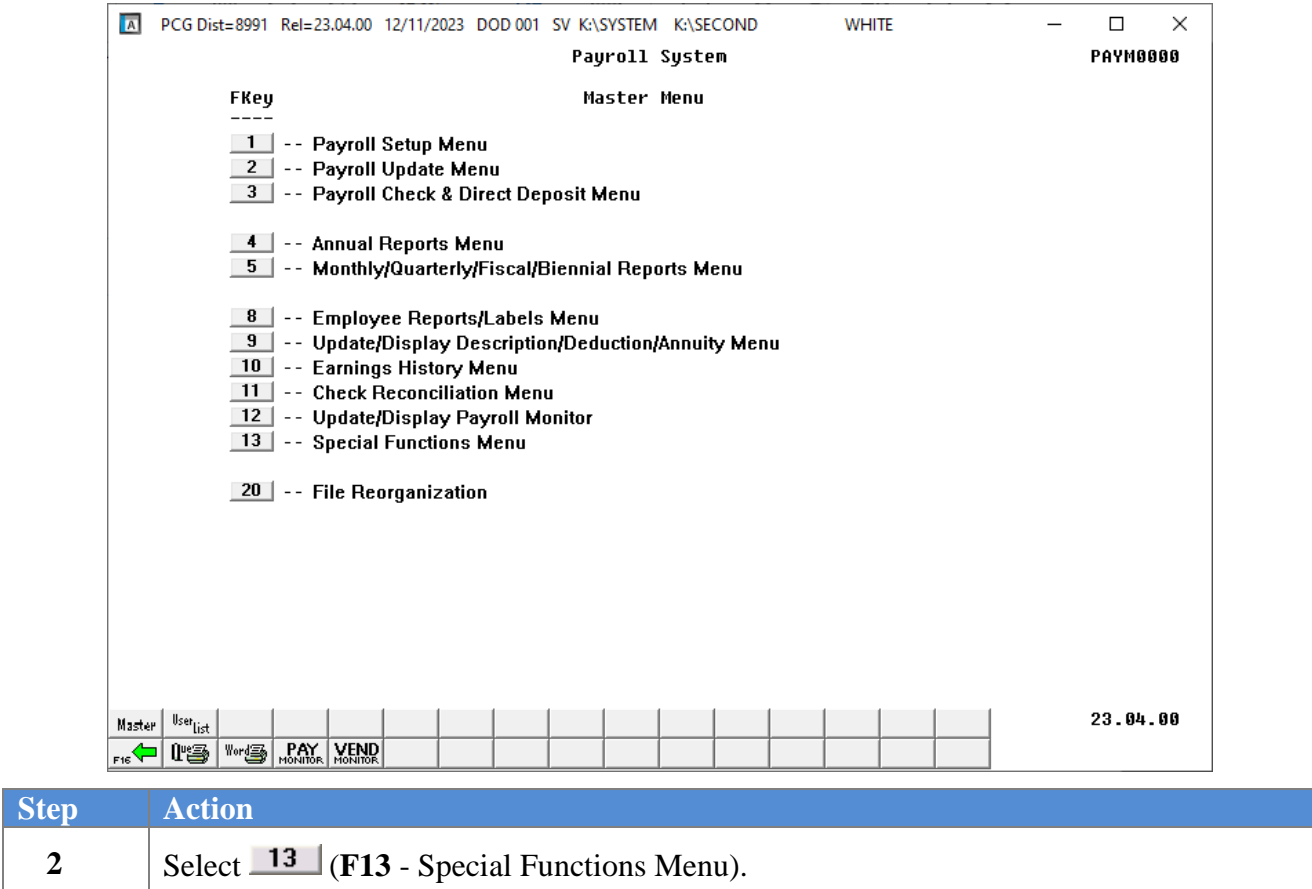

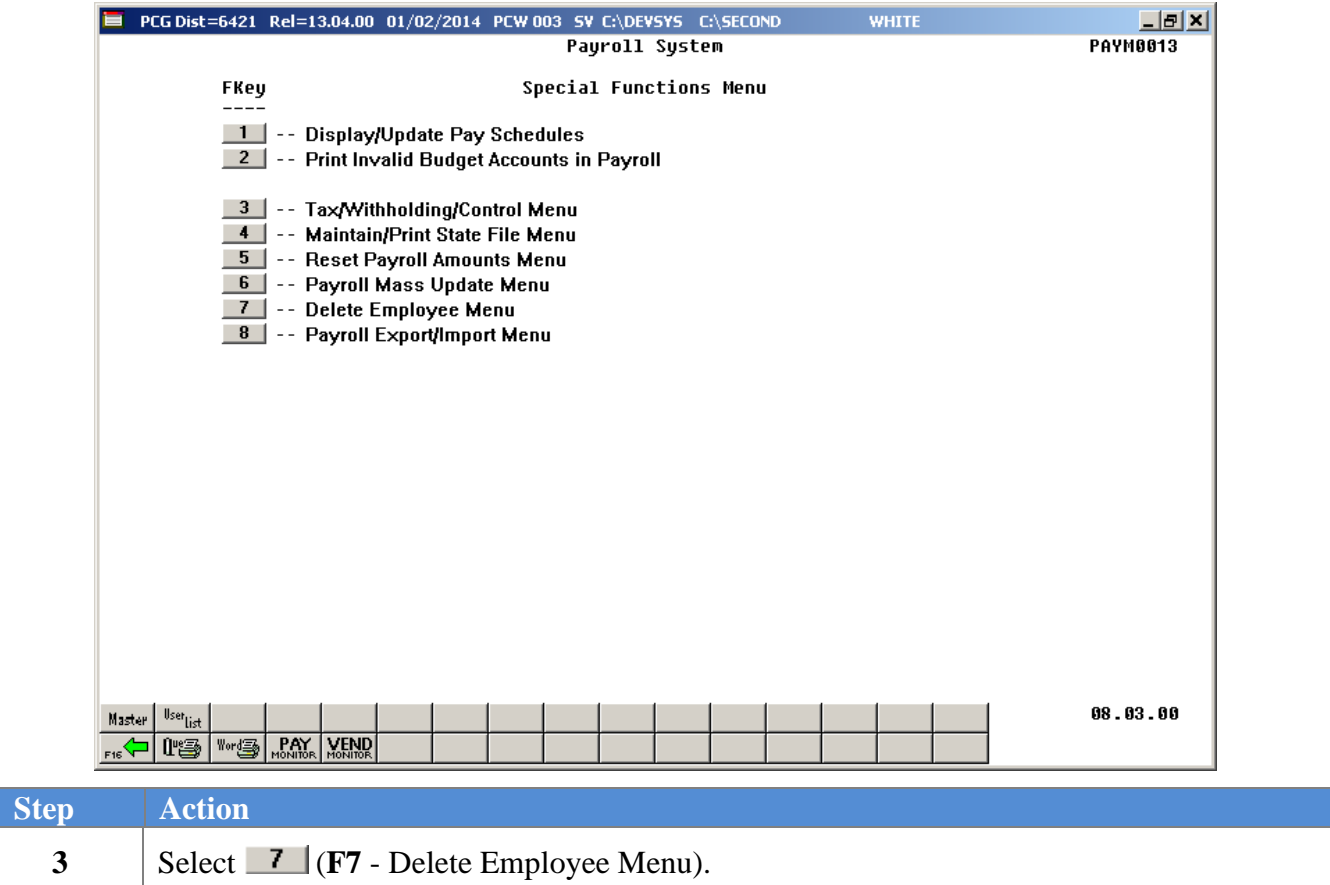

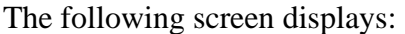

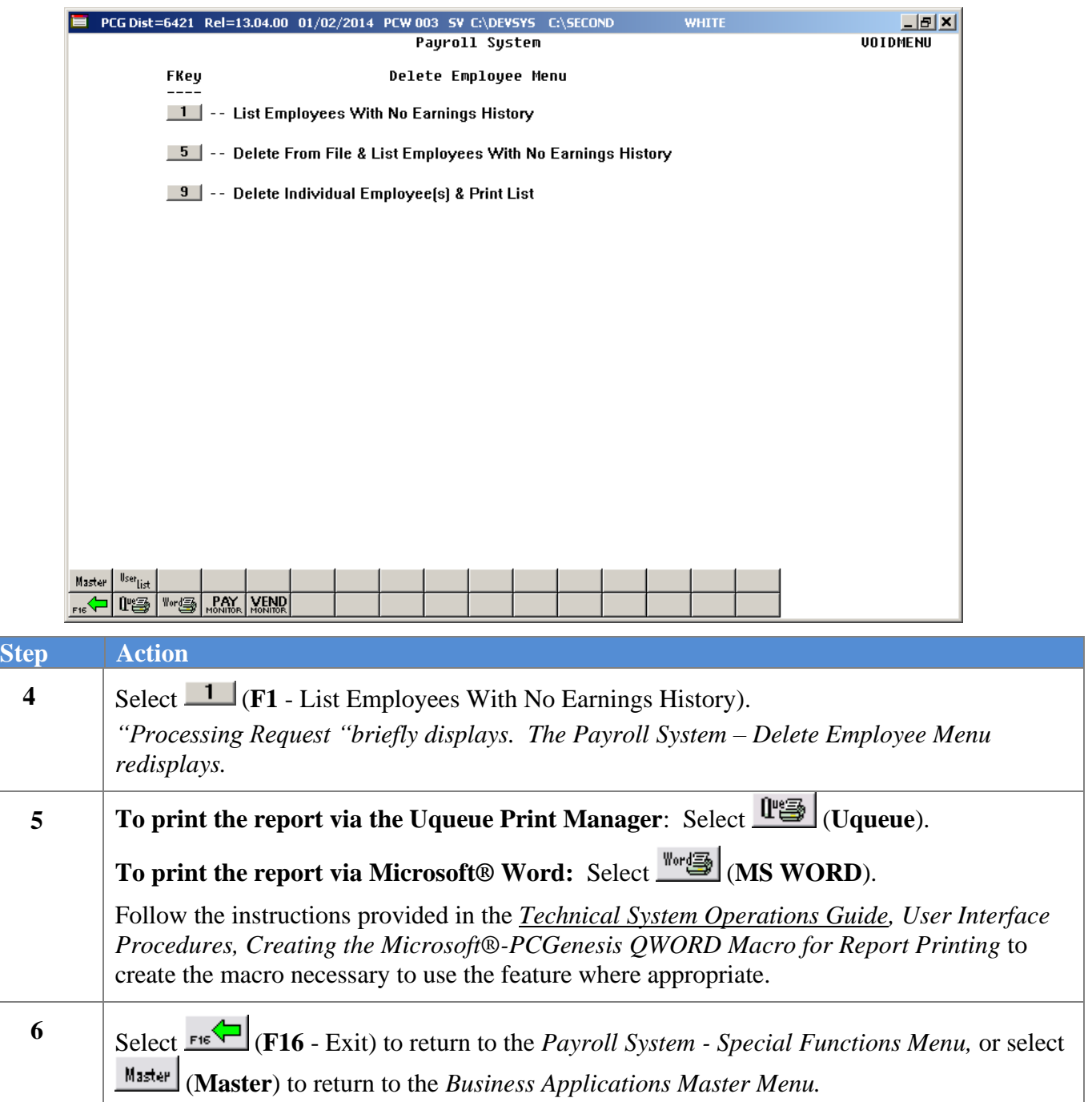

#### <span id="page-8-0"></span>*B1. Employees with No Earnings History Report – Example*

This procedure will not remove employees' information if the **Include on CPI?** flag has been set to **Y** (Yes). The *Earnings History Report* will identify the records of this type. Refer to *Section B: Payroll Update Processing, Topic 3: Update/Display Personnel Information* for the instructions to reset the **Include on CPI?** flag.

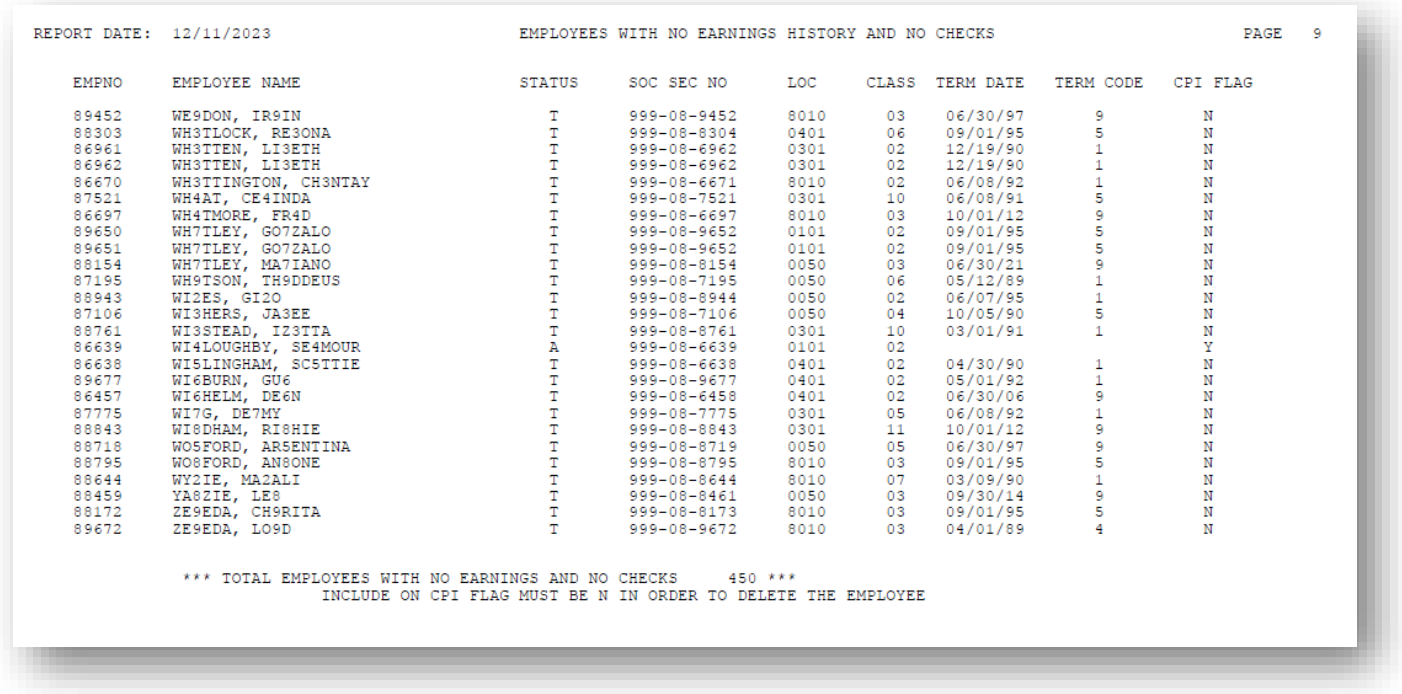

*The final page of the report lists overall employee totals.*

## <span id="page-9-0"></span>*Procedure C: Deleting Individual Employee Information*

 $St$ 

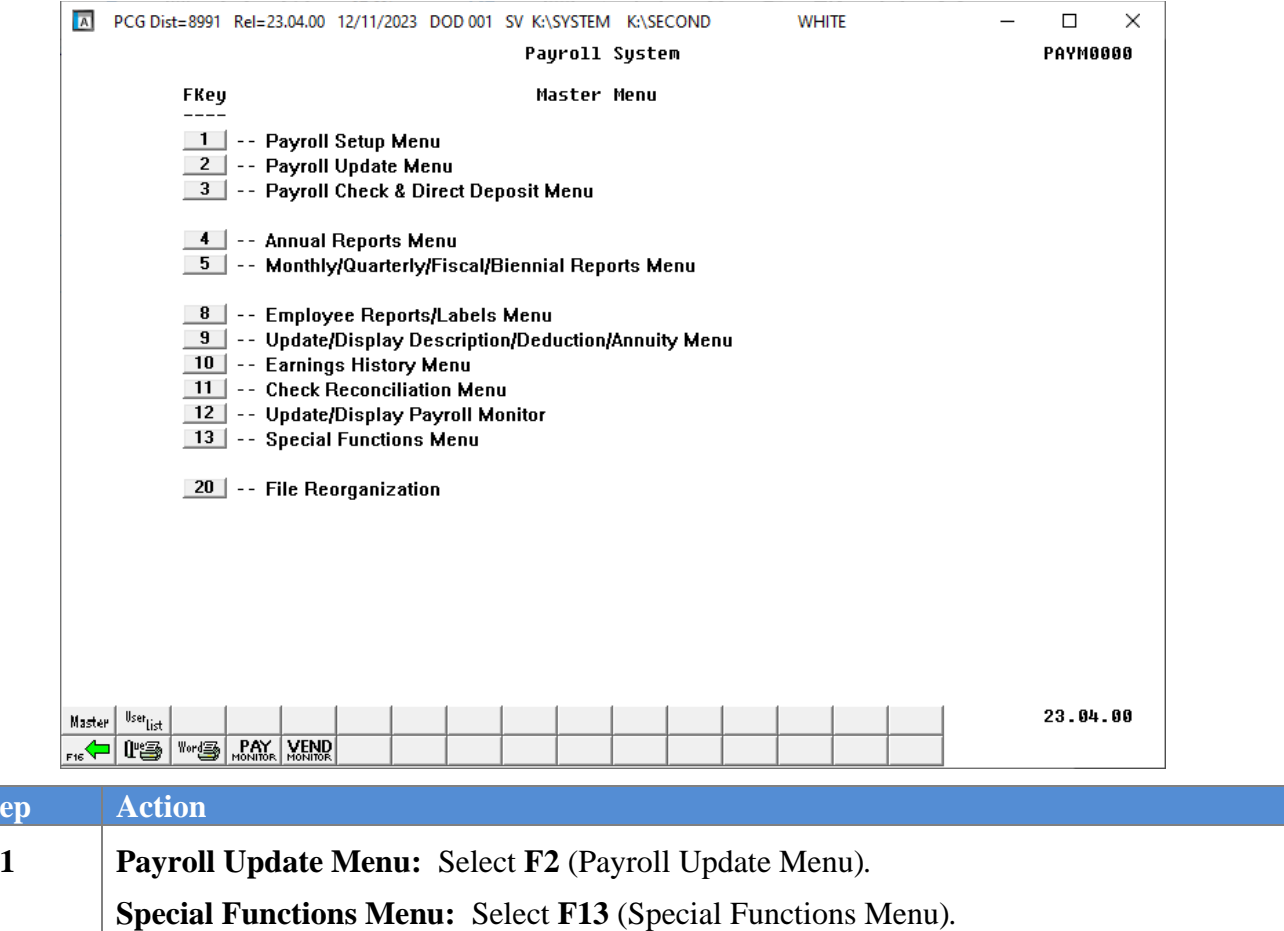

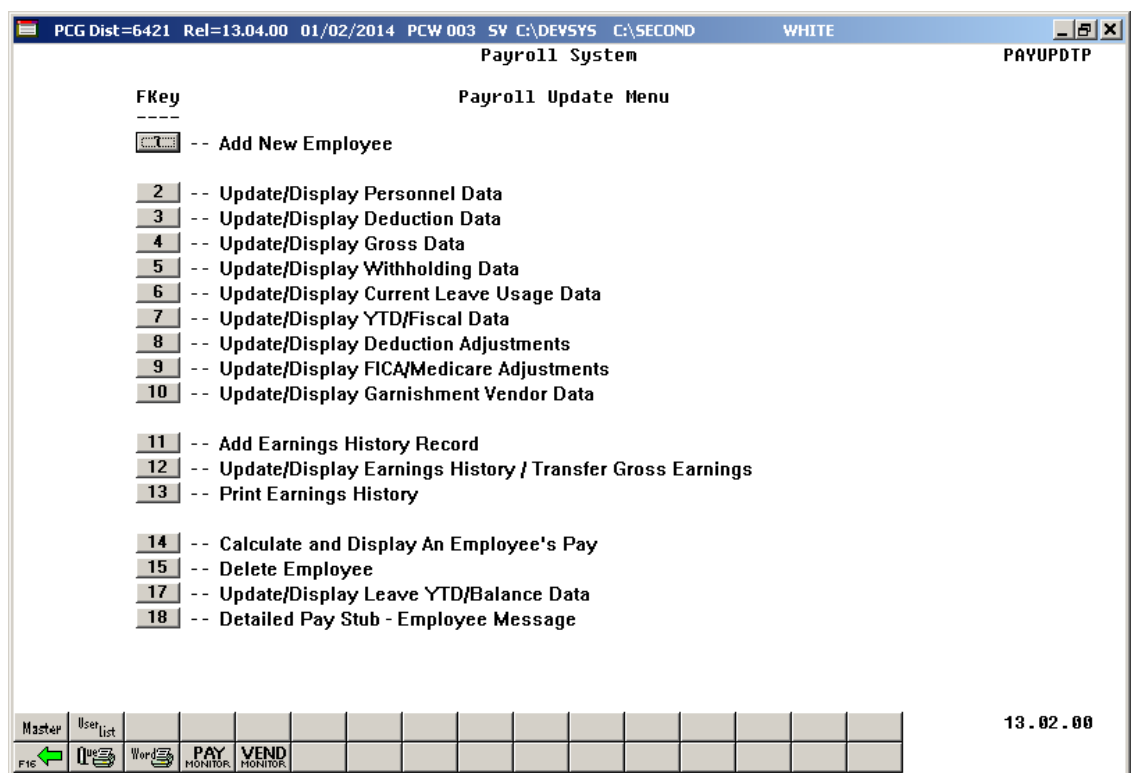

For **Step 1-F2** selections, the following screen displays:

For **Step1-F13** selections, the following screen displays:

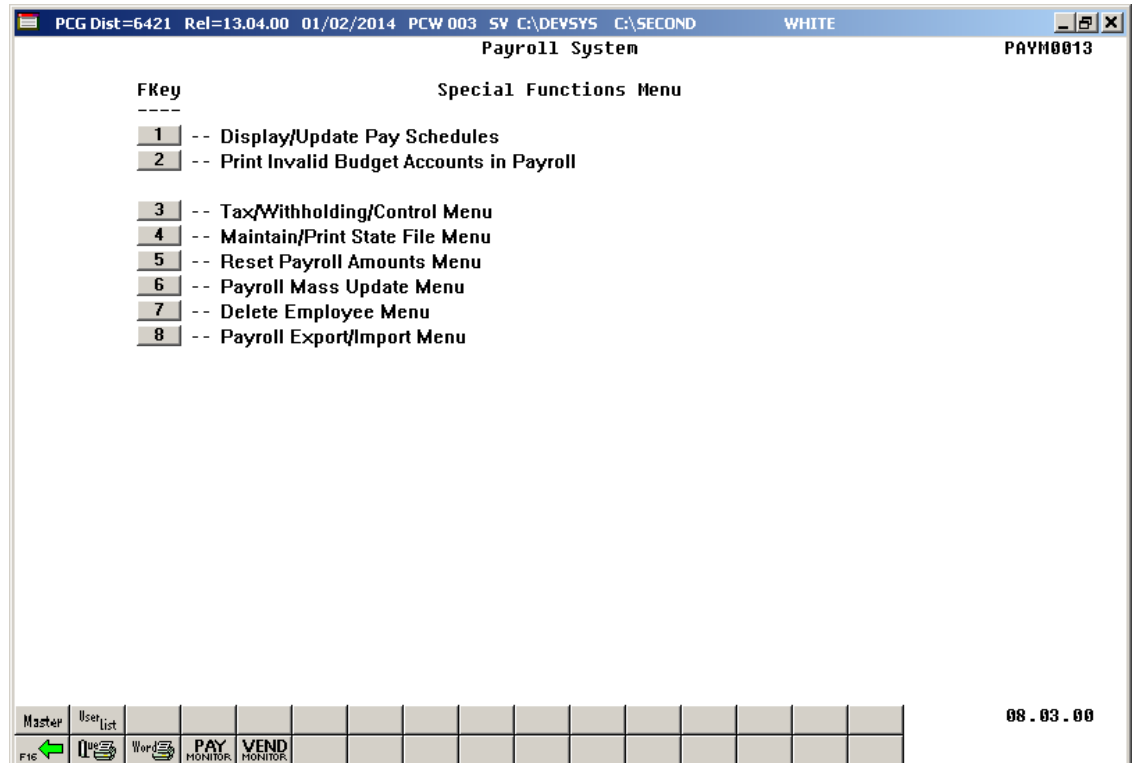

**Georgia Department of Education December 12, 2023** • **7:07 AM** • **Page 8 of 23 All Rights Reserved.**

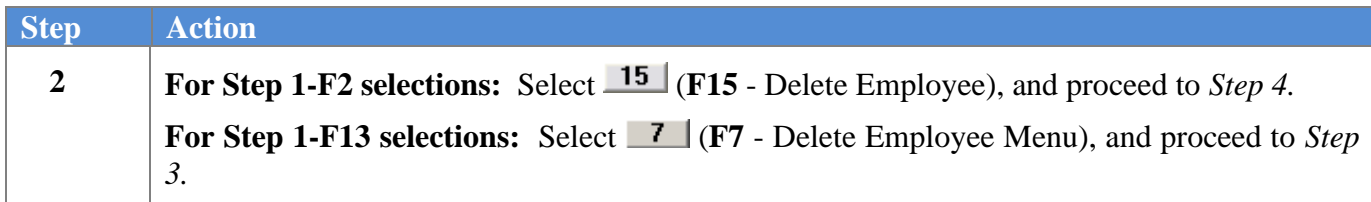

For **Step 1-F13** selections, the following screen displays:

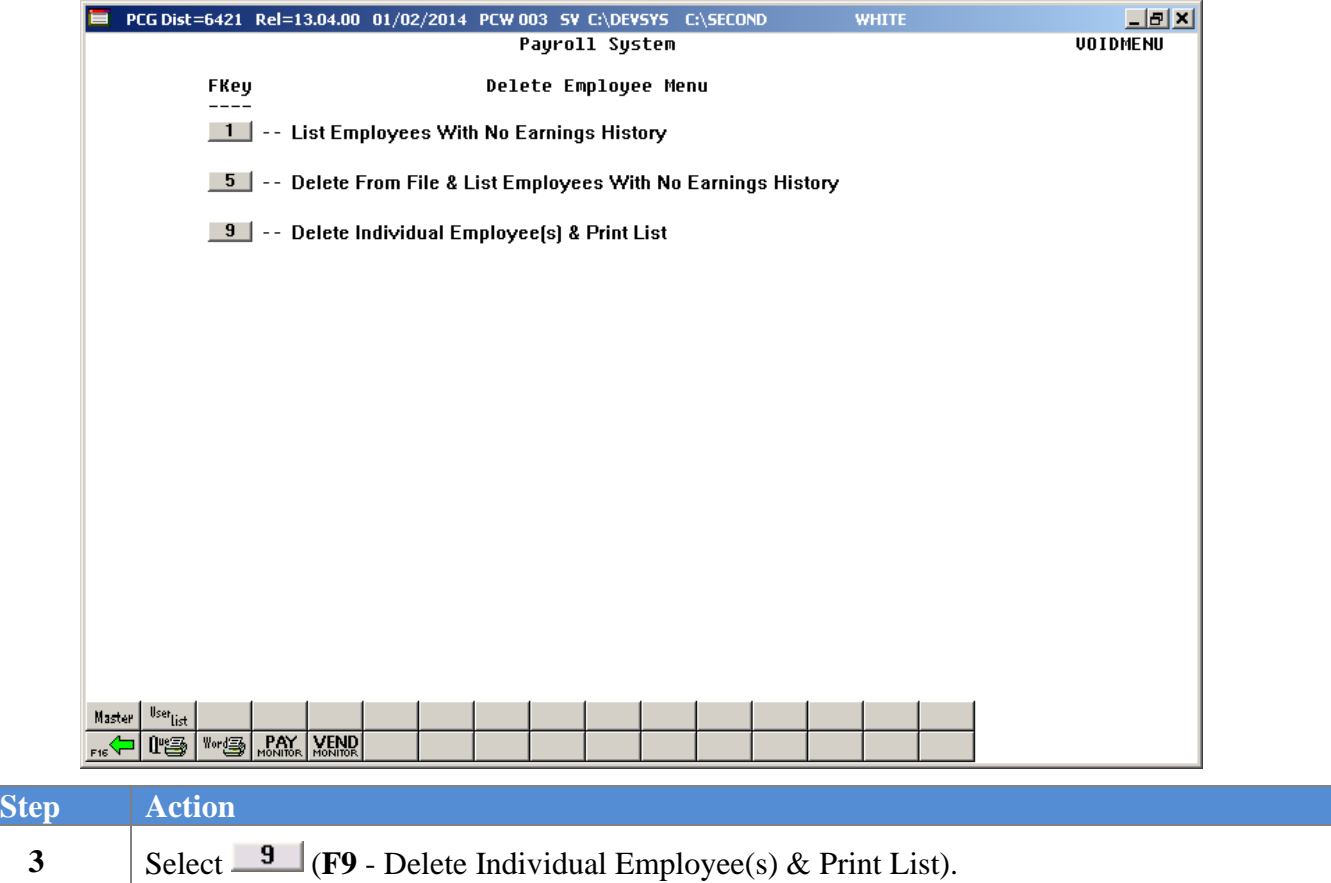

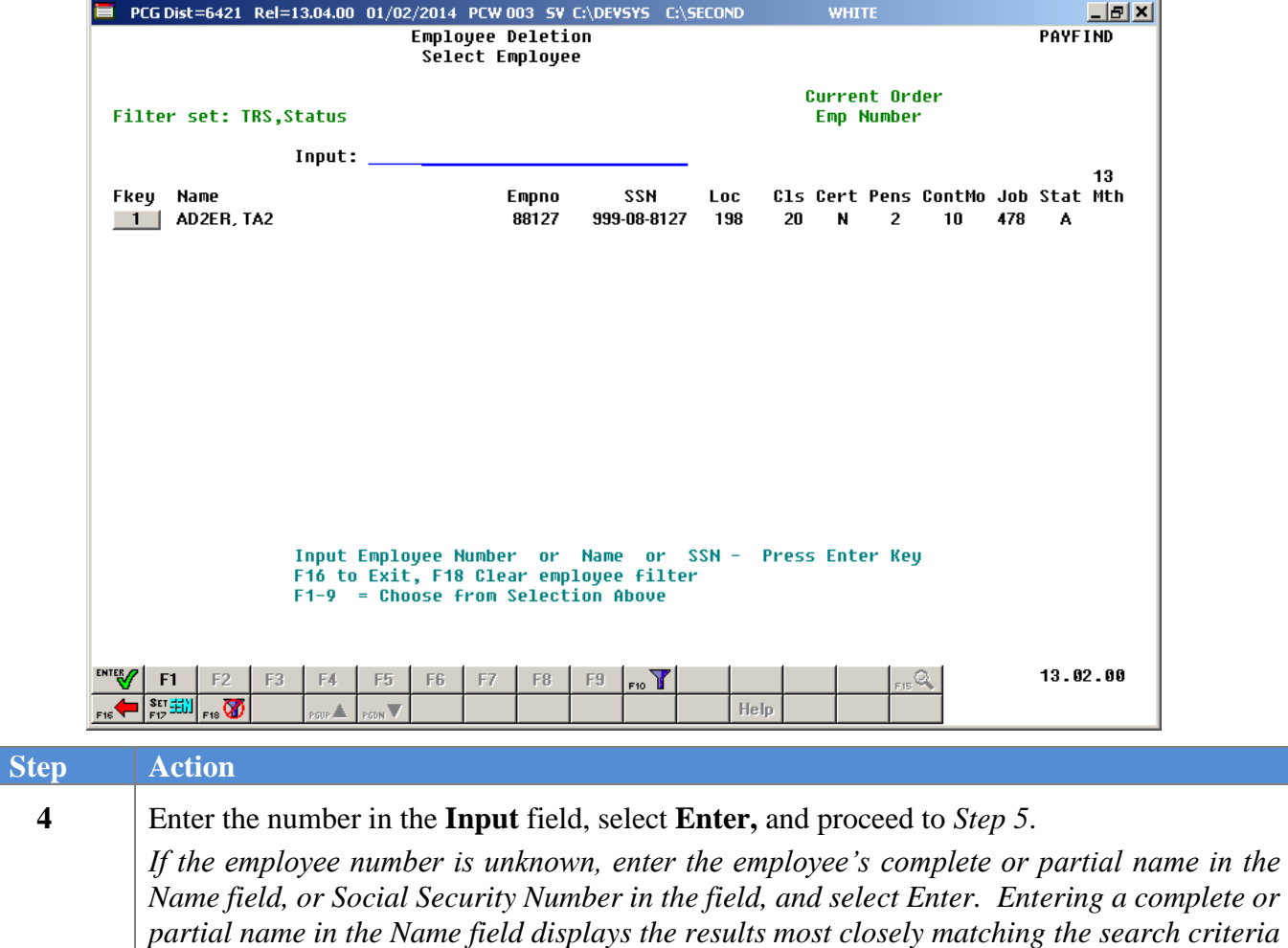

*entered. Select Enter or the Function key corresponding to the employee's record.*

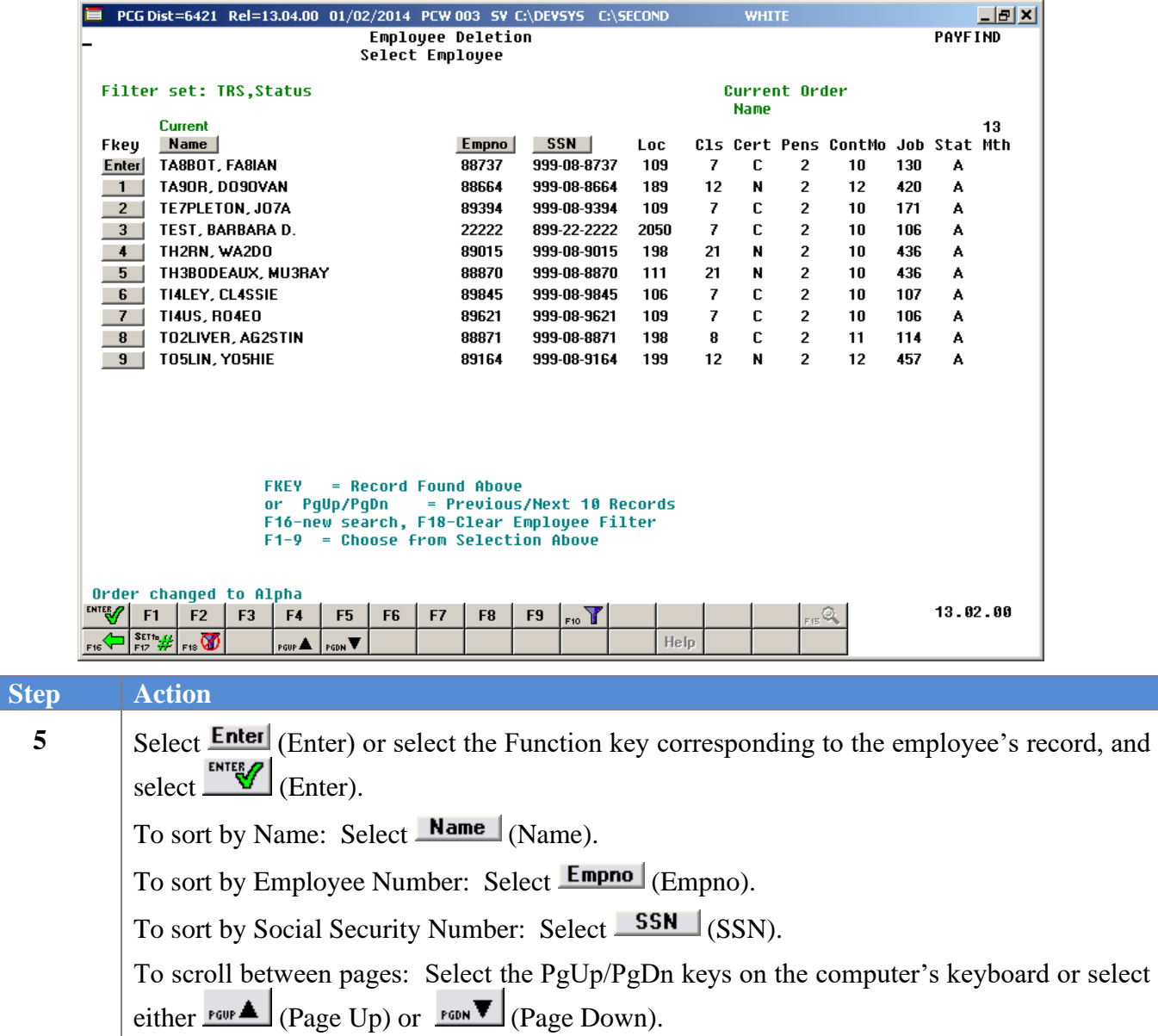

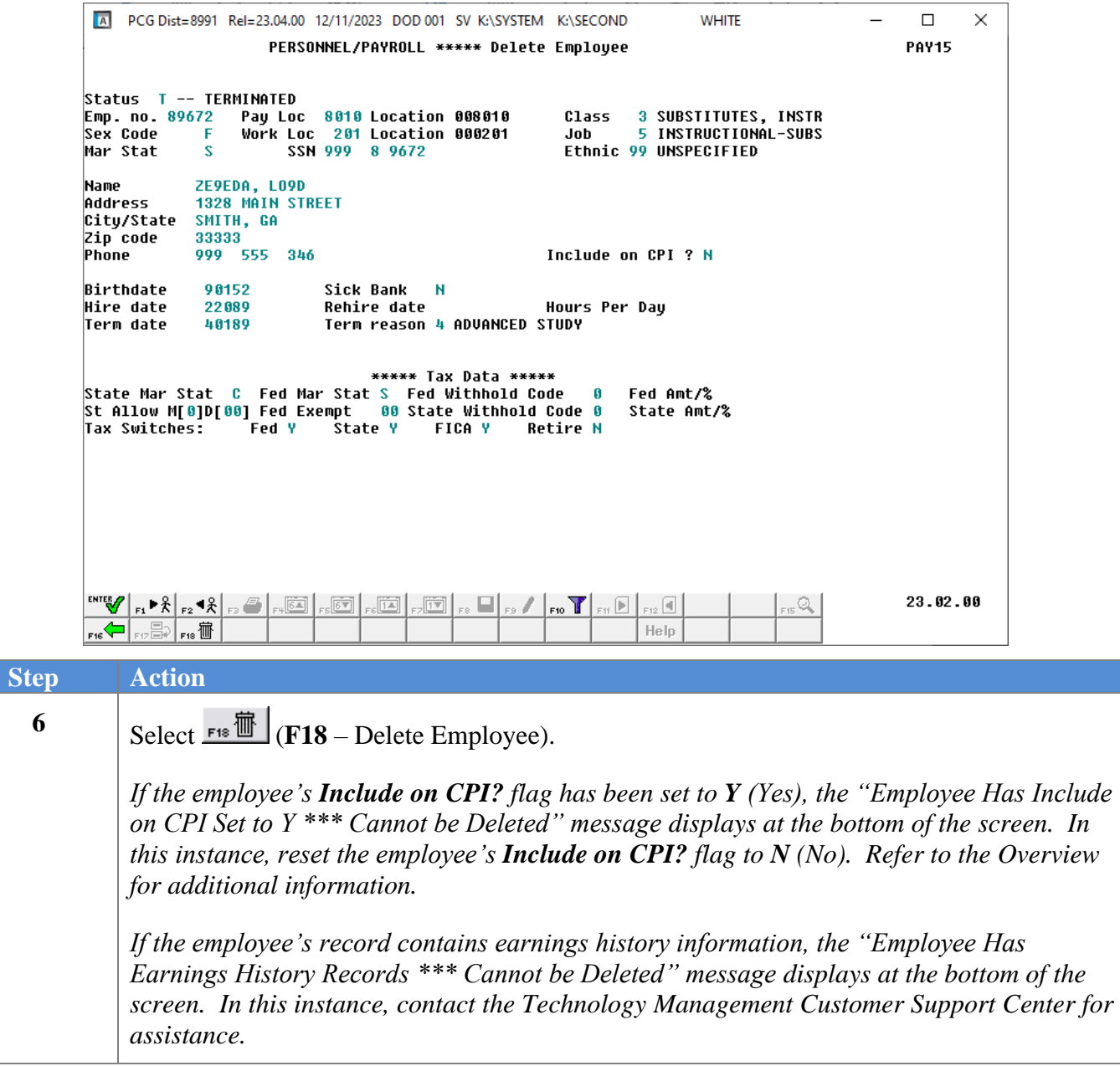

The following dialog box displays:

**6**

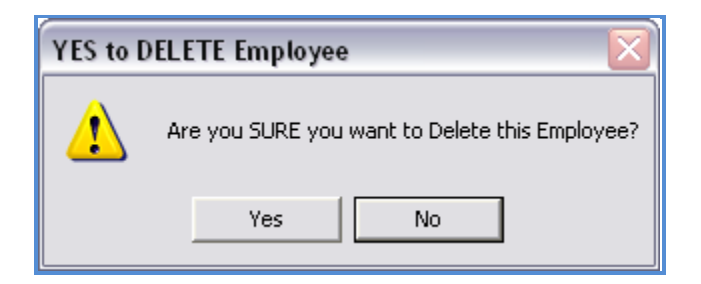

**Georgia Department of Education December 12, 2023** • **7:07 AM** • **Page 12 of 23 All Rights Reserved.**

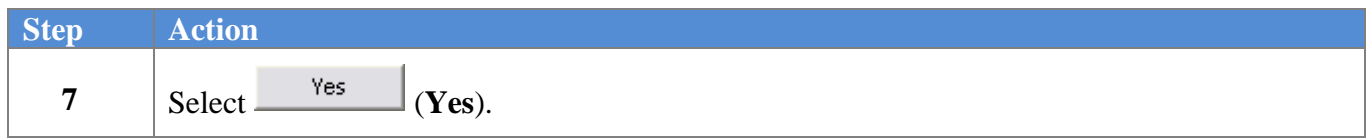

The following dialog box displays:

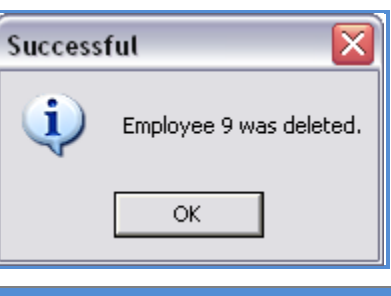

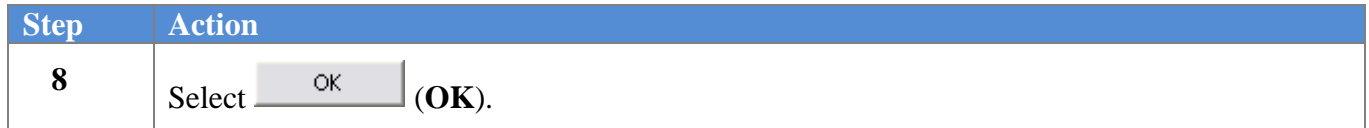

The following screen displays:

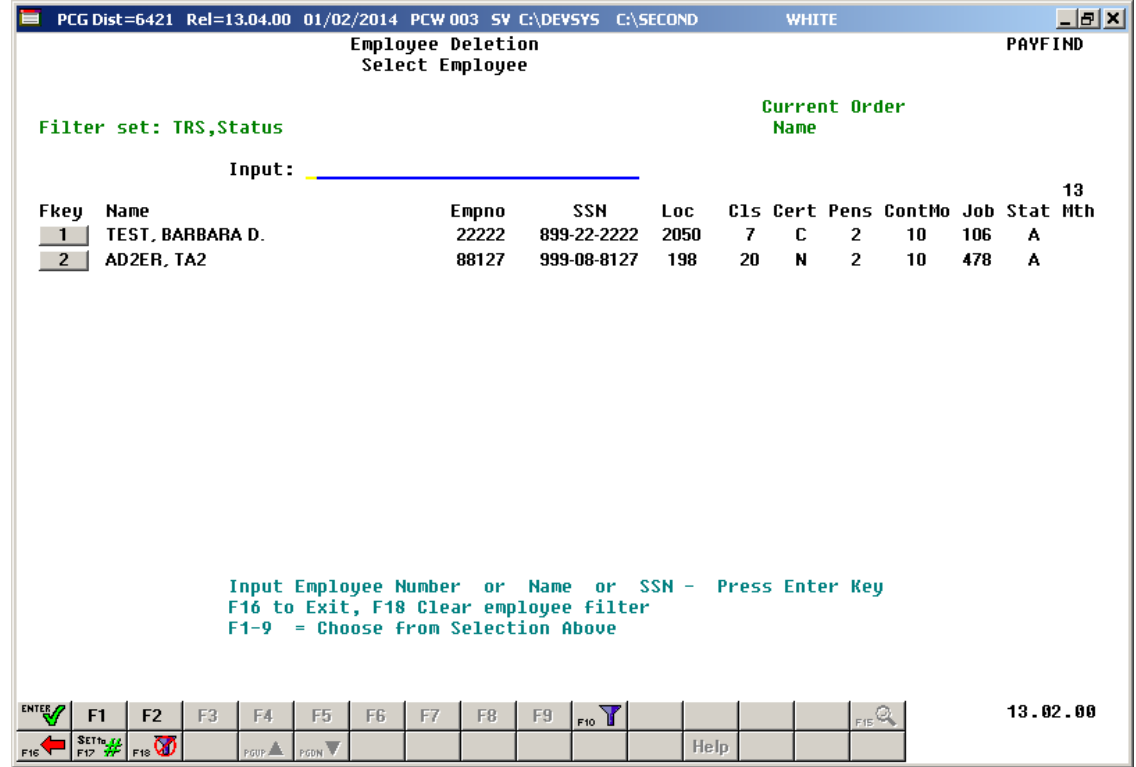

**Georgia Department of Education December 12, 2023** • **7:07 AM** • **Page 13 of 23 All Rights Reserved.**

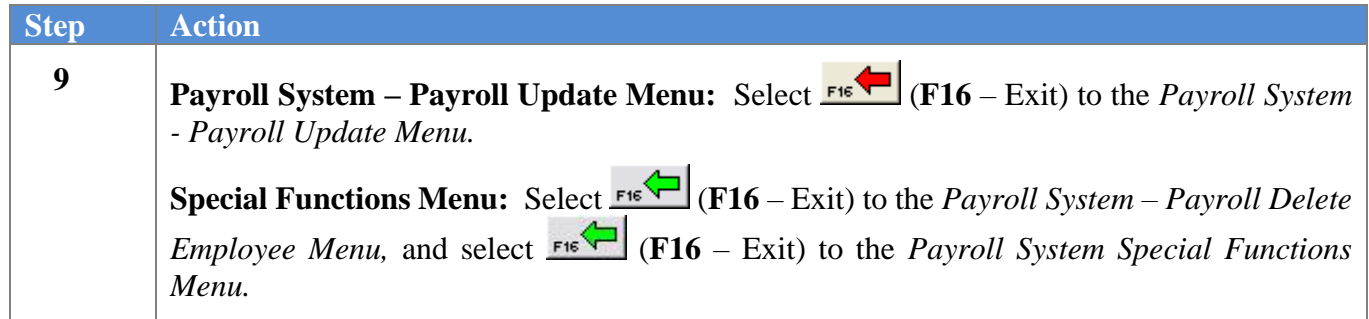

#### For **Step1-F2** selections, the following screen displays:

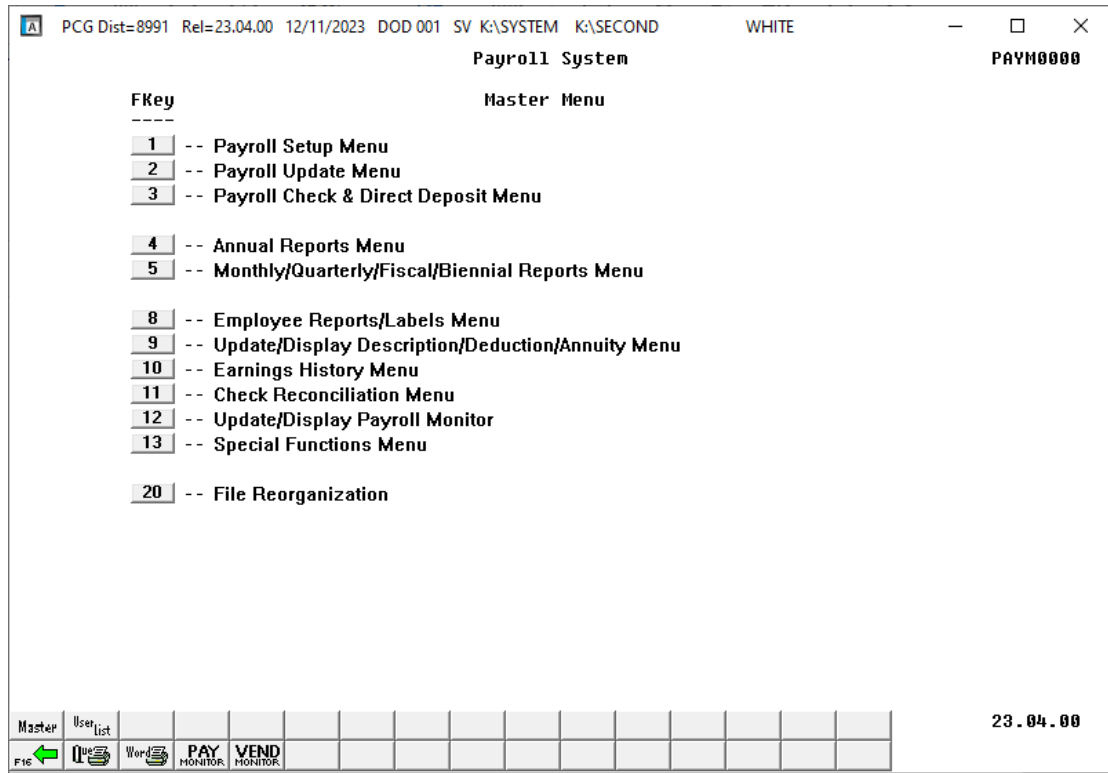

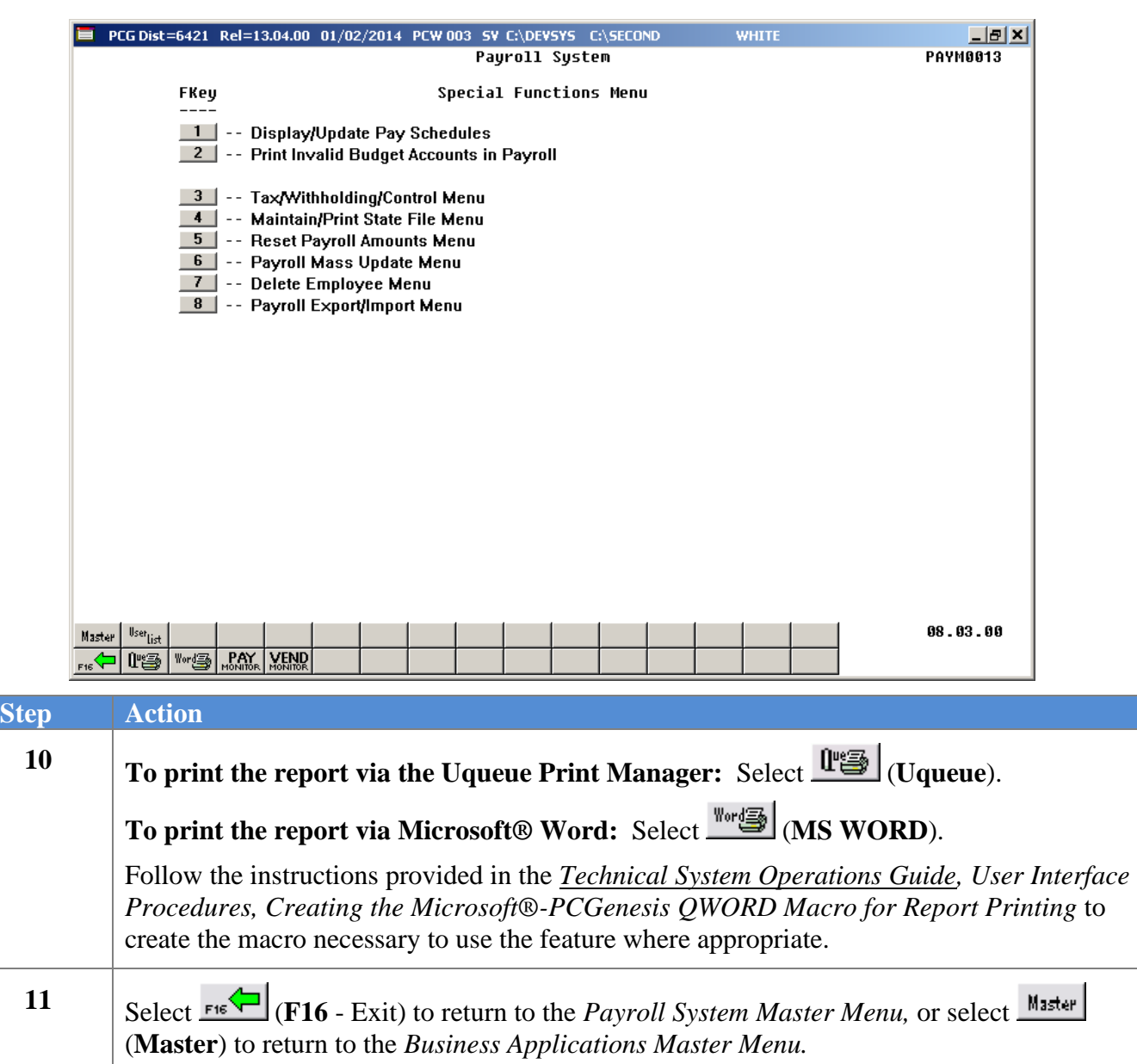

For **Step1-F13** selections, the *Special Functions Menu* displays.

#### <span id="page-18-0"></span>*C1. Individual Employee Records with No Earnings History/Removed from Payroll Master File Report – Example*

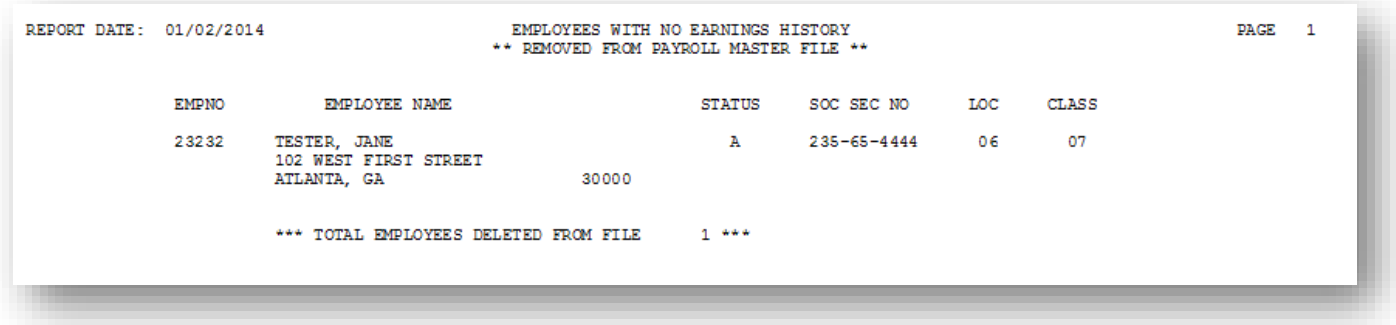

### <span id="page-19-0"></span>*Procedure D: Delete from file and List Employees Records without Earnings History Information*

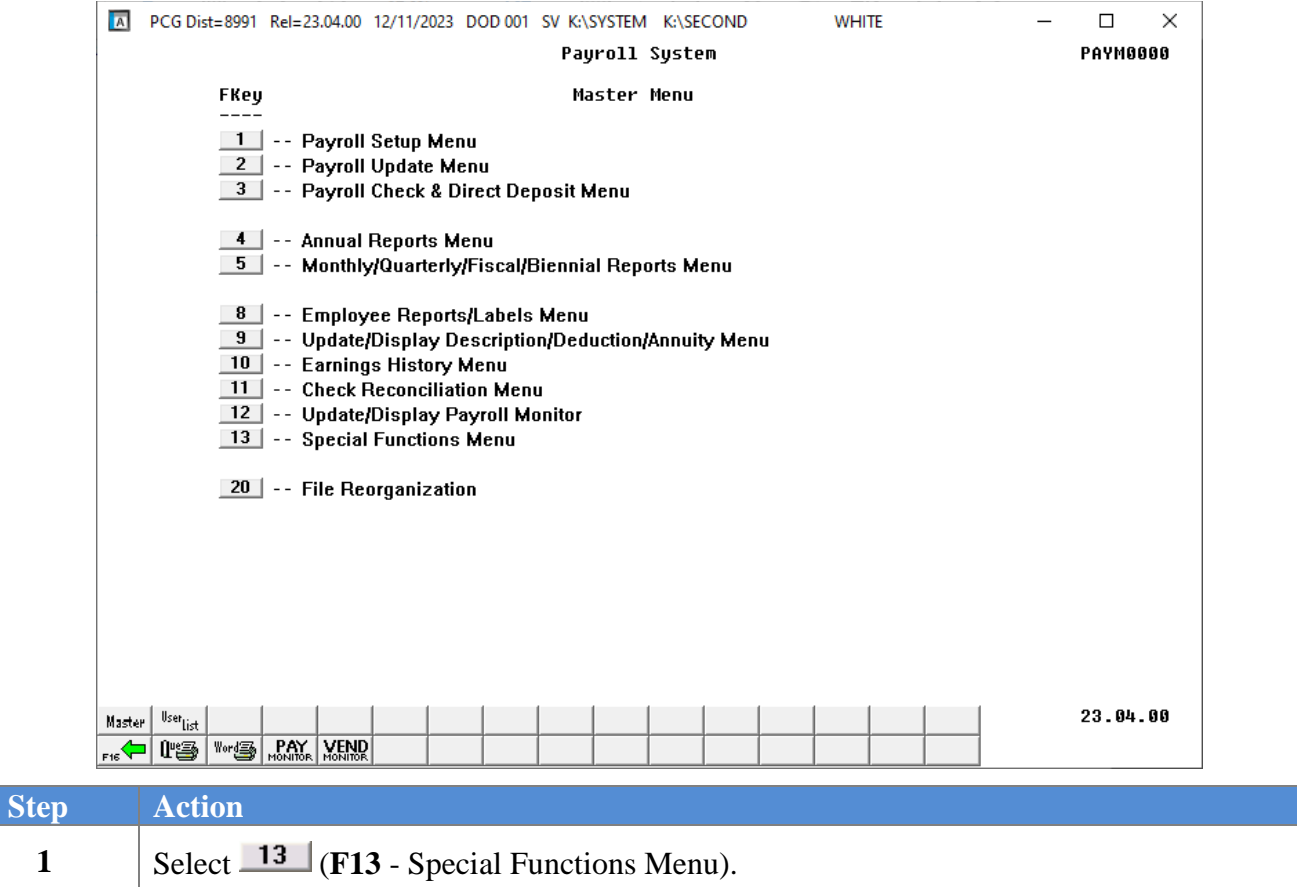

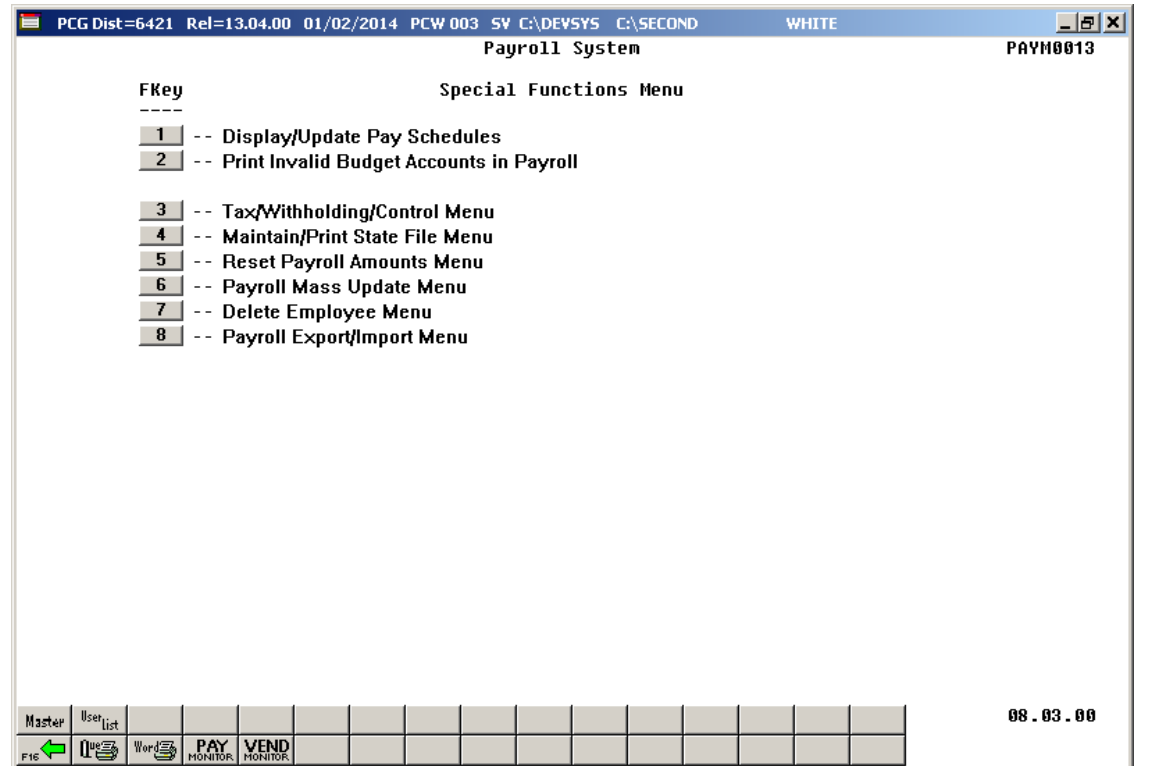

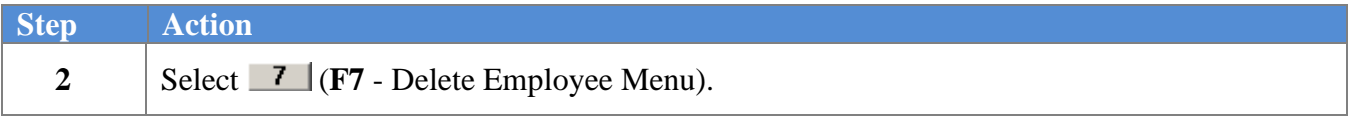

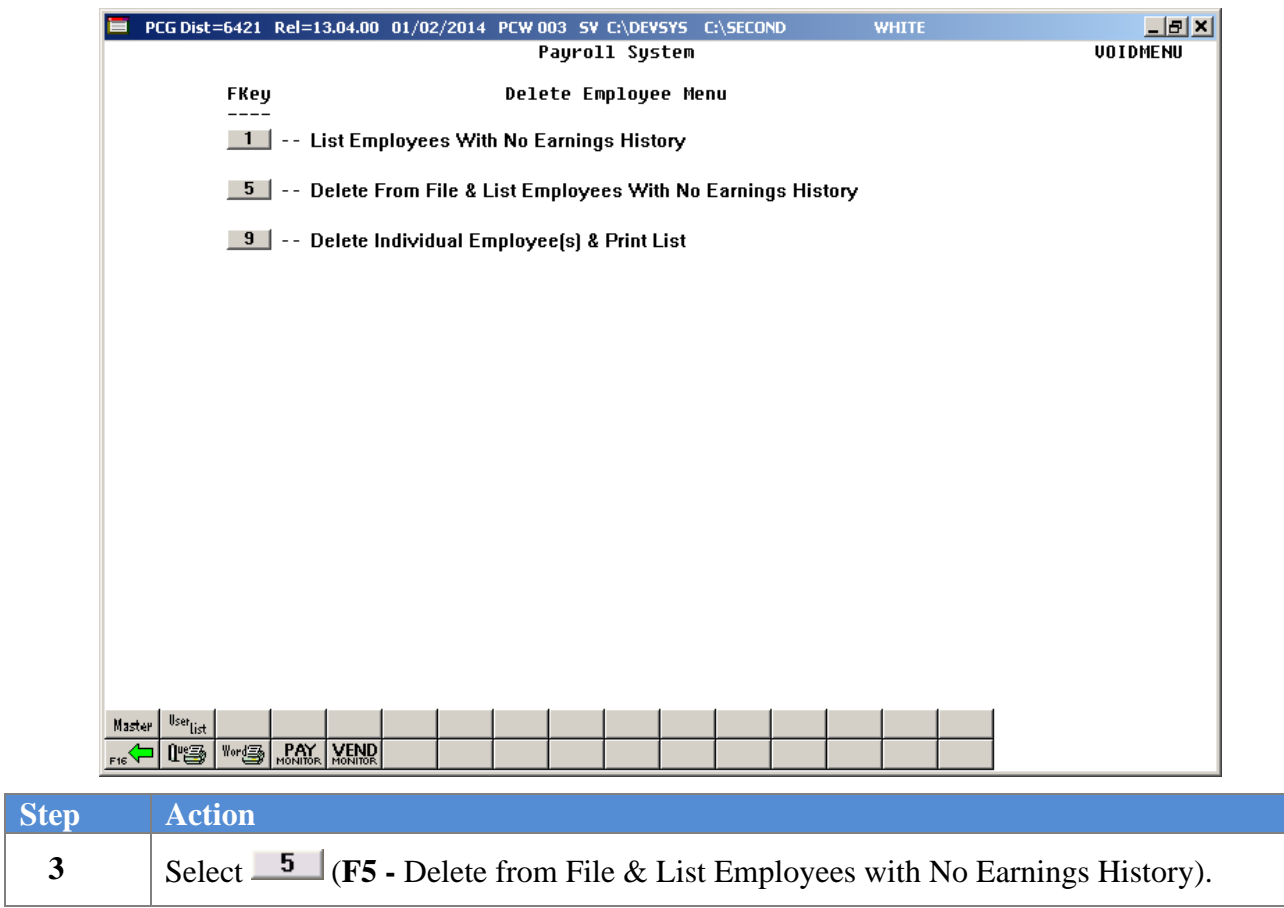

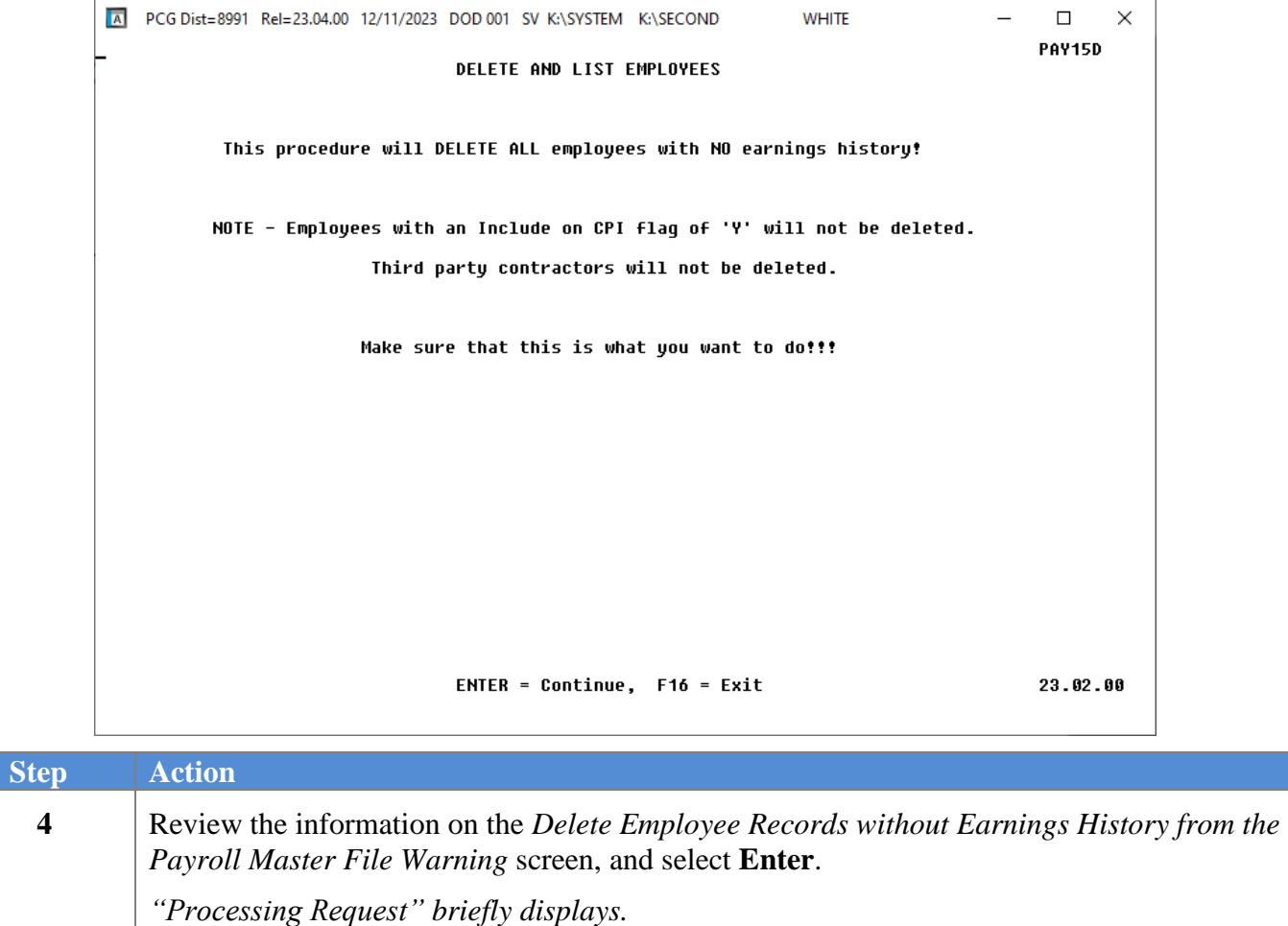

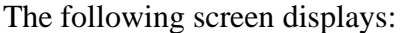

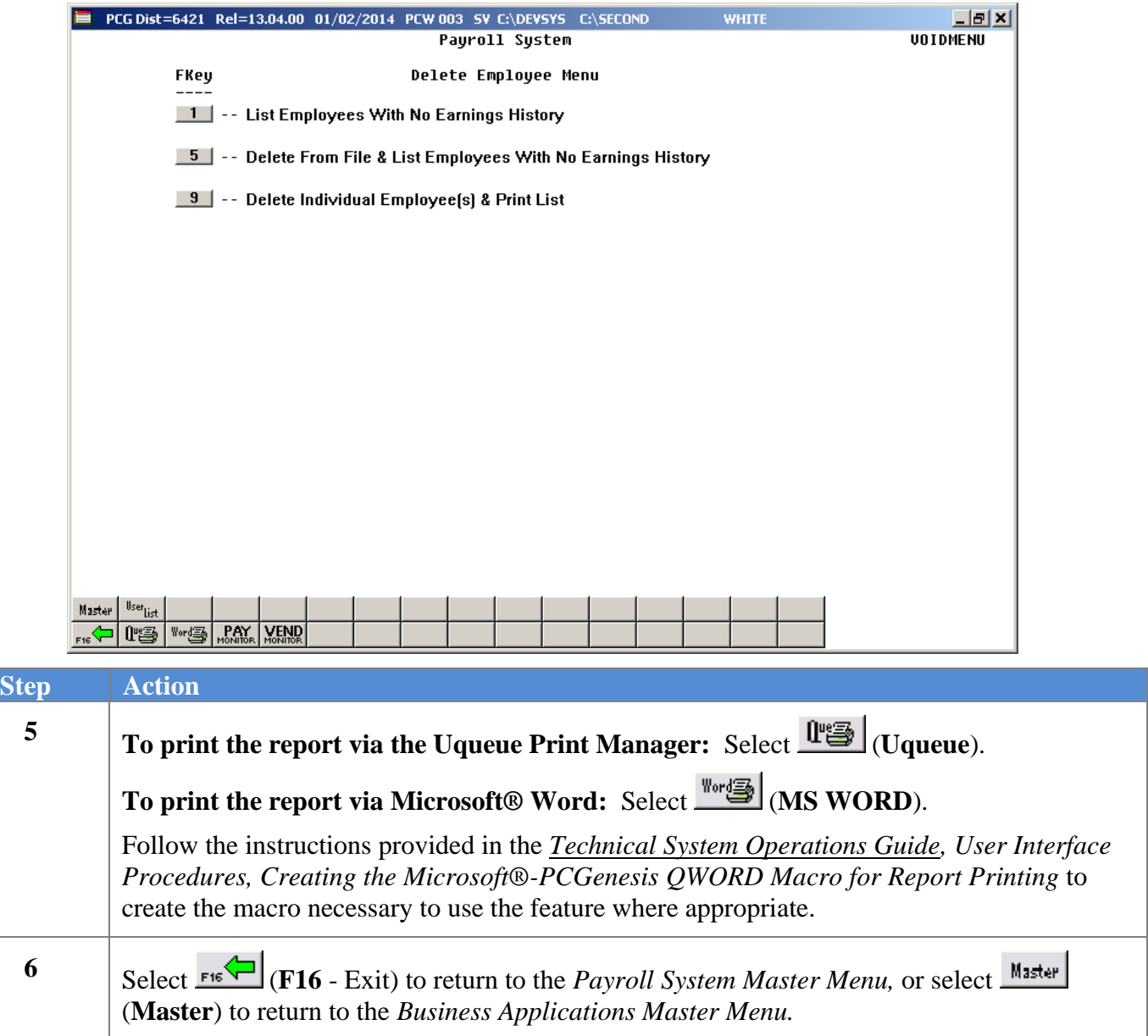

#### <span id="page-24-0"></span>*D1. Multiple Employee Records with No Earnings History/Removed from Payroll Master File Report – Example*

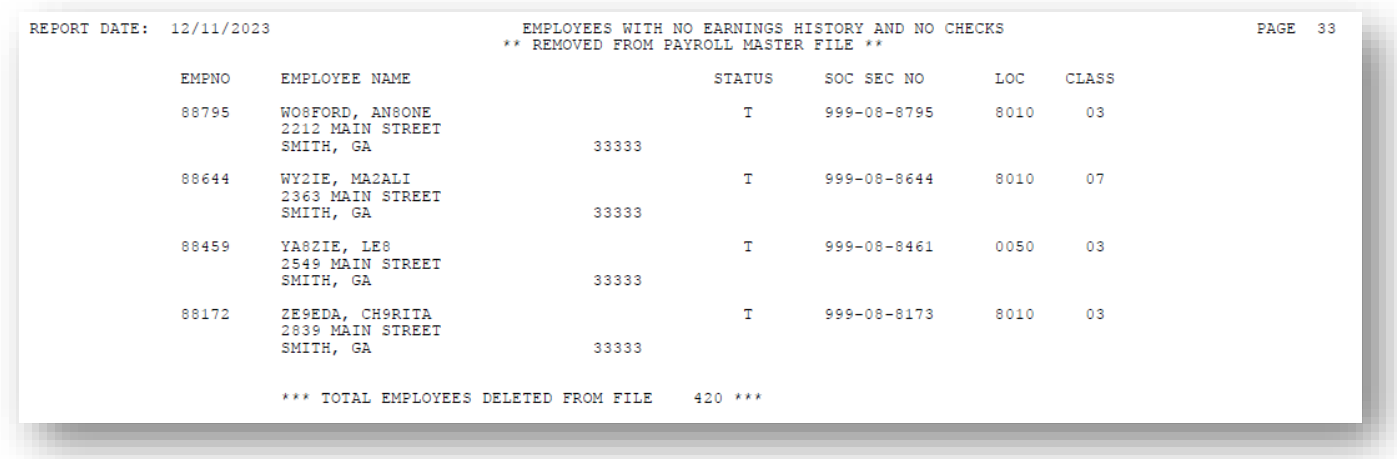

*The total number of employees deleted from the Payroll Master file displays on the final page of the report.*

### <span id="page-25-0"></span>*Procedure E: Removing Earnings History Records by Date Range*

Refer to the *Payroll System Operations Guide, Section I: Special Functions, Topic 6: Payroll Mass Update Employee Information Processing, Procedure H: Remove Earnings History Records by Date Range* for instructions.